# **Processing a Faculty Summer Pre-Hire, Payment, and Subsequent Contract**

# **Contents**

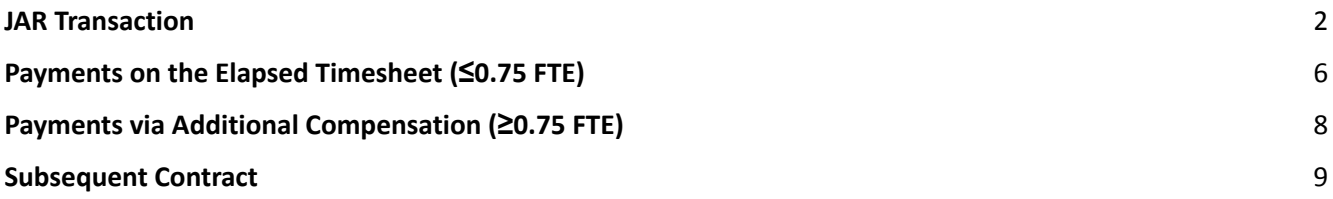

## <span id="page-1-0"></span>**Entering the Summer Pre-Hire JAR Transaction**

**What you need before proceeding with action:** An approved Hiring Proposal (HP) from Talent [Acquisitions](https://employment.hr.ncsu.edu/staff-directory/) associated with the recruitment.

If an employee ID is not provided in the hiring proposal (HP) approval notification email, perform a search match using the person's name to verify an ID doesn't exist. This helps prevent ID duplication. Navigation path to "Search Match":

(*Human Resources Systems->Workforce Administration->Personal Information->Search for People)*

If you have questions on search match contact your designated **HRIM [Specialist](https://hrim.hr.ncsu.edu/hrim-staff-directory/#specialist)** for assistance.

To process a Summer Pre-Hire JAR hire transaction use the following navigation instructions to begin. **Contact your designated HRIM Specialist regarding questions about this process.**

Click on the NavBar  $\bigcirc$  in the top right hand corner of the MyPack Home screen.

Click on the Menu icon Menu.

Then follow this navigation through the menu options.

## **Human Resources Systems > Job Action Requests (JAR) > JAR (SHRA, EHRA, Post Docs) > Hire Employee (HIR/REH/ADL)**

# *NOTE: The HR Quicklinks tile from the "HR System Homepage" also provides options to initiate a JAR Hire/Rehire.*

Once the **Hire Permanent Employee** panel appears then use the drop down box to select "EHRA Faculy" as the **Employee Class**. Enter the **Desired Start Date** (may vary depending on the agreed upon date of the new faculty member. In general, this effective date should be between May 16 and June 30). Enter the **Employee ID**, if applicable. If you have completed a search and cannot find an existing employee ID leave this field blank and an employee ID will be created during the hiring process.

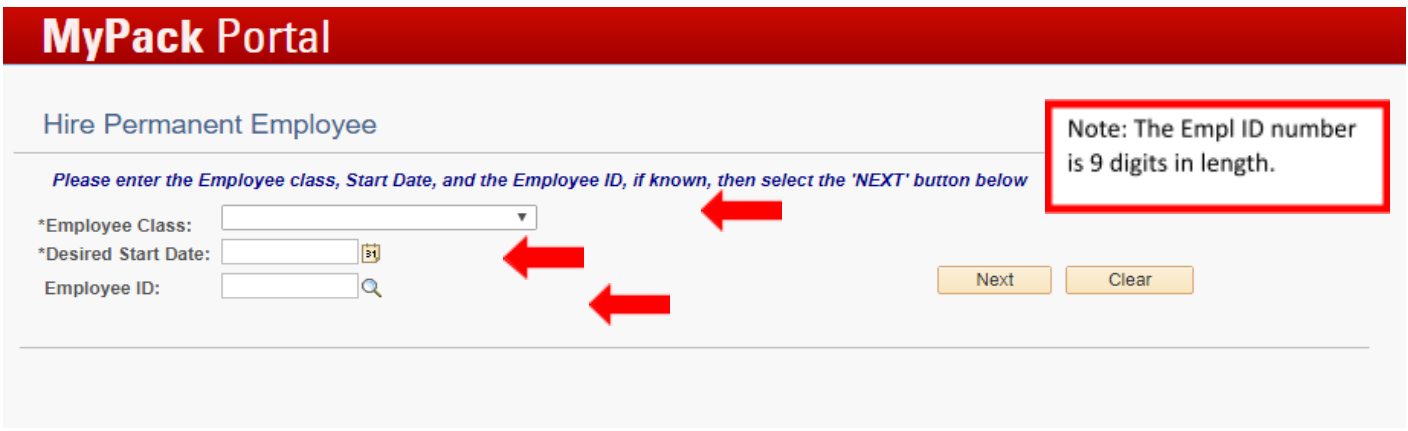

Once the information has been entered, click **Next** to proceed to the next page.

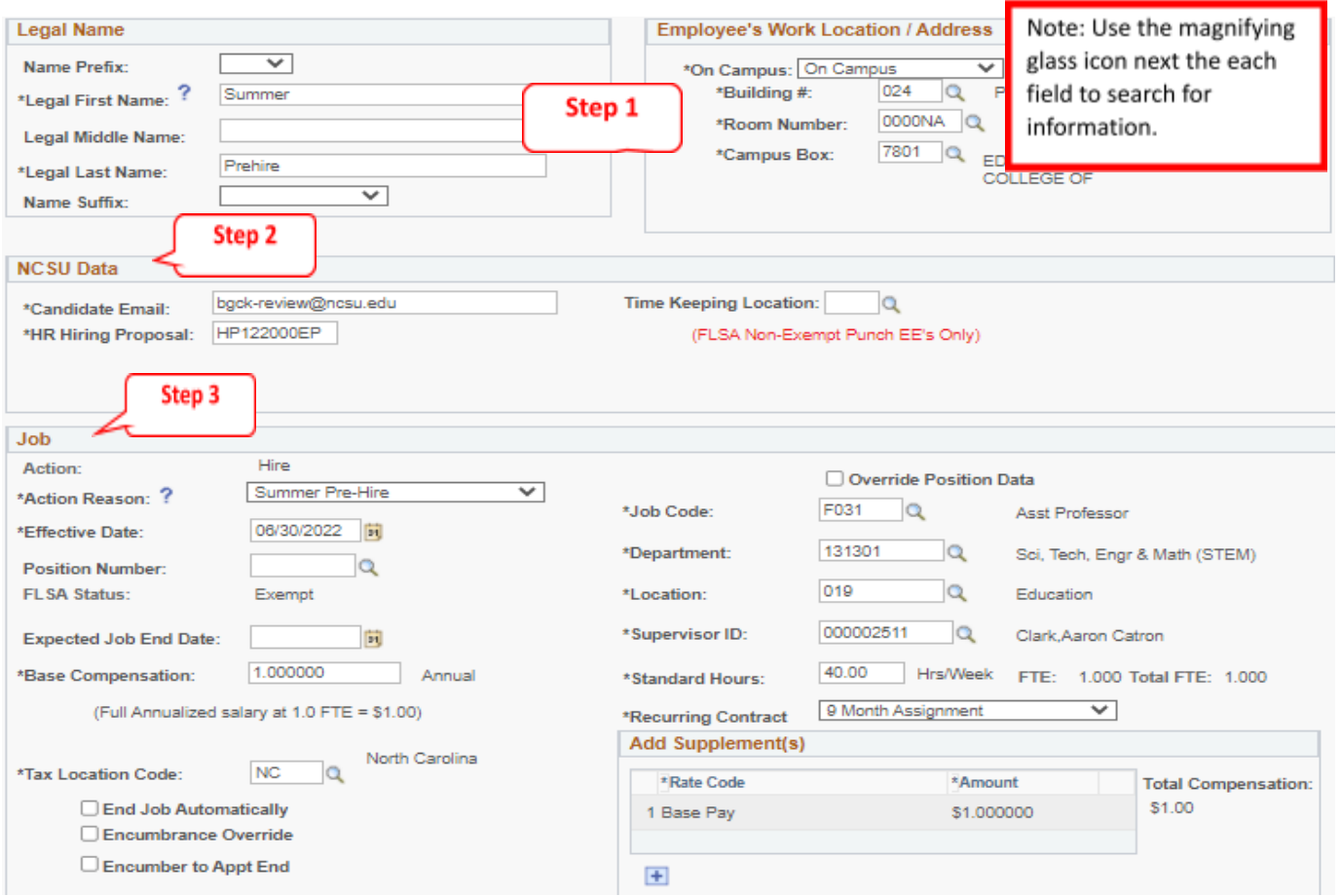

**Step 1:** Complete the Legal Name and select the Employee's Work Location/Address section from the search icon.

- Enter the applicant's **Legal** Name. If you have questions regarding their legal name vs. preferred name, refer back to their application or contact the applicant directly.
- If the work location/address is off campus, be sure that the address entered is complete and accurate.

**Step 2:** Complete the NCSU Data section.

- **Candidate's Email** must be correct in order for the candidate to receive the background check email.
- *●* **HR Hiring Proposal** (HP) number is required and can be found in the hiring endorsement email from Talent Acquisitions. If the HR Hiring Proposal field is not entered correctly, the supporting document will not upload and the JAR transaction cannot progress forward in the approval process.

**Step 3:** Complete Job section.

- **Action Reason** Select the "Summer-Pre Hire" action from the drop down box
- **Effective Date** feeds in the "Desired Start Date" from the initial JAR transaction panel
- Leave the **Position Number** field blank. The position number will be added when the subsequent contract is entered.
- Enter applicable Job Code, Department, Location, Supervisor, and applicable hours per week.
- **Base Compensation** is \$1.00 (payments will be entered on the timesheet as outlined later in this doc).
- **Recurring Contract** must always be a 9 month assignment.

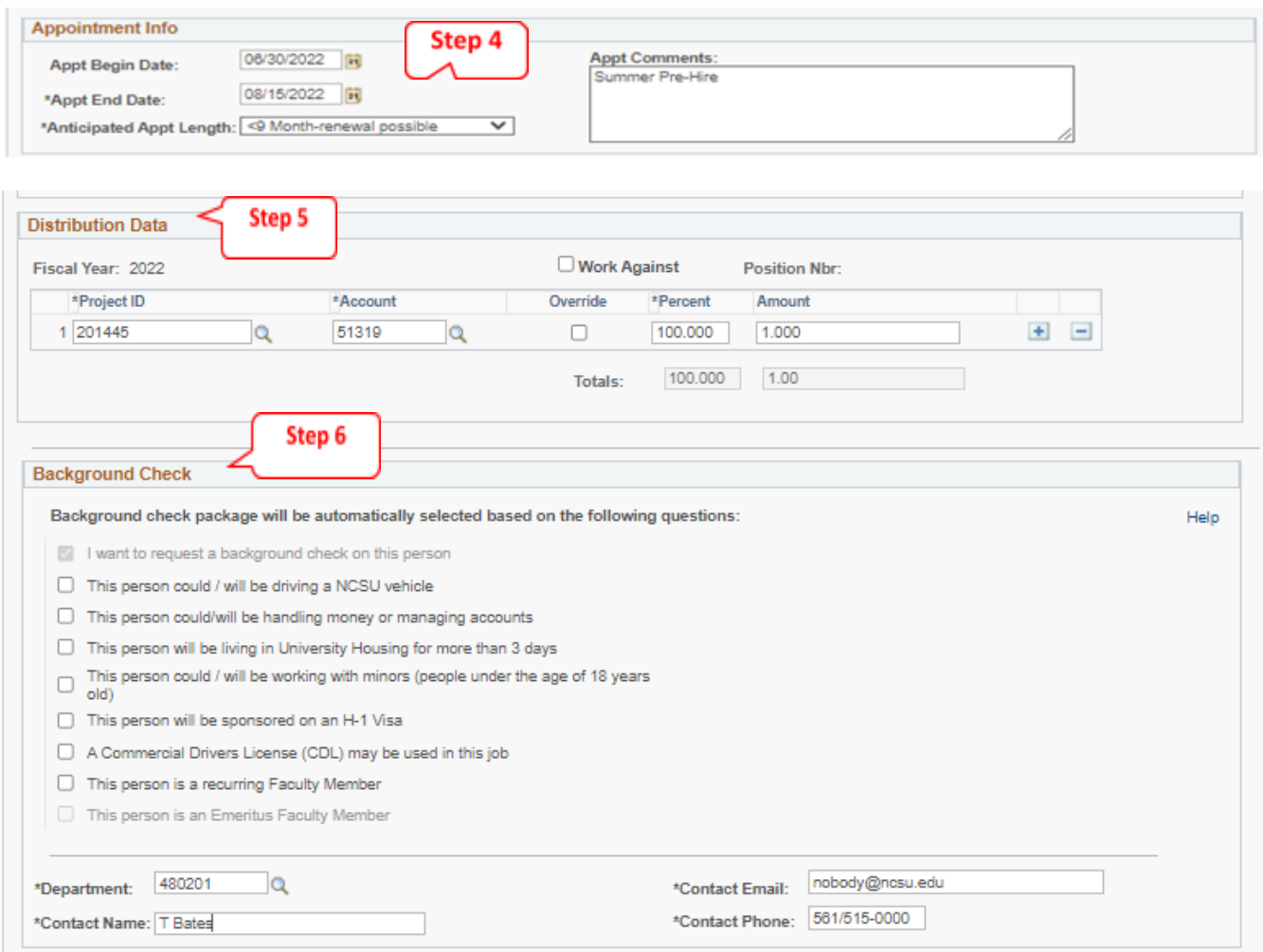

**Step 4:** Complete Appointment Info.

- **Appointment Begin and End Date** fields should only reflect the pre-summer appointment dates with an end date of 6/30.
- **Appointment Length:** 9 Mth-renewal possible **Note:** "<9Mth" is not benefit eligible.
- Indicate "summer pre-hire" in the **Appt Comments** field

**Step 5:** Complete Distribution Data. Verify/Update **Project ID(s)** and confirm the total percentage equals 100.

● If you have questions regarding distributions please contact the Budget Office: <https://budget.ncsu.edu/budgetoffice/>

**Step 6:** Complete the Background Check (BGC) Section by checking the boxes of the background check packages to be performed on the candidate. Note that departments will be charged for any working with minors checks, as well as any credit (handling money) or driving (including CDL) check performed in conjunction with a working with minors package selection.

> ● If you have questions please contact Background Checks: <https://backgroundchecks.hr.ncsu.edu/staff-directory/>

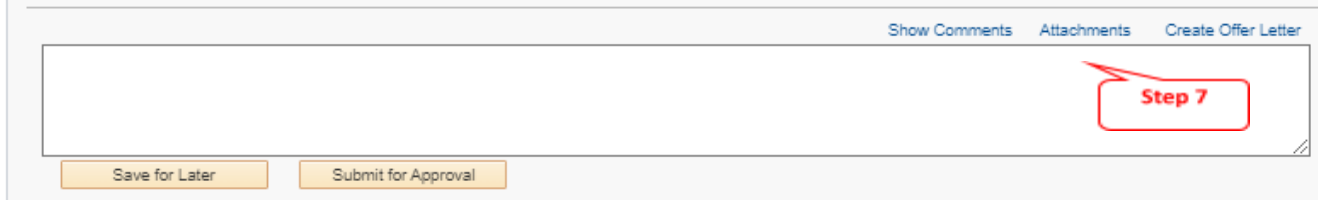

### **Step 7:** Click Attachments to upload and/or review supporting documents

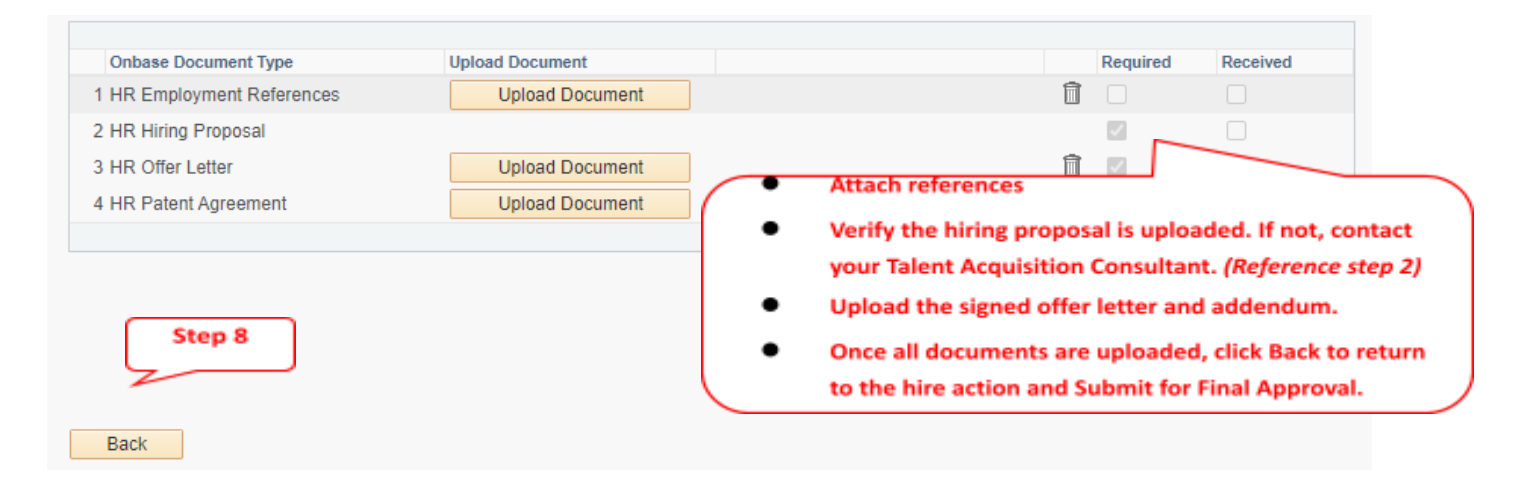

**Step 8:** After the attachments have been uploaded and/or reviewed, click Back to return to the transaction page**.** Click  $\Box$  Submit for Approval  $\Box$ . If you are not ready to submit the action for approval, click  $\Box$  Save for Later  $\Box$ . This will allow you to come back and make changes before submitting. Note that the transaction can be submitted to the Background Check level without the offer letter attached; however, the letter must be attached before the transaction can be submitted at the Review Job Data level.

The Activity Guide below is located on the left hand side of the JAR transaction page. When a JAR transaction is open the panel indicates the task progression and which stage of approval it currently resides. A description of the Activity Guide icons (below) explain what is happening at each stage of approval

> Note: When the JAR transaction is open the Activity Guide/Task Progress appears on the left hand side indicating the current progression status.

After the "Monitor Background Check" is complete the transaction will eventually land on Review Job Data for a final review by the initiating college.

The college level reviewer needs to verify all the information and required attachments associated with the transaction are accurate before submitting for Central Office approval.

If the transaction is missing an attachment the system will display an error message and will not progress forward until the document is uploaded.

When the transaction reaches "Approve-Central Office" the UHR-HRIM Specialist will review the transaction and supporting attachments then approve once the items are verified.

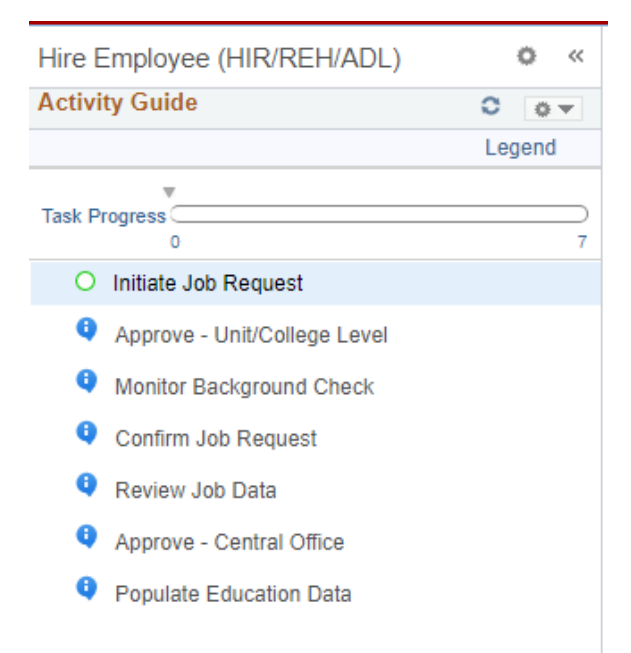

## <span id="page-5-0"></span>**Entering Payments on the Elapsed Timesheet (≤0.75 FTE)**

Summer pre-hire payments for faculty with a FTE less than 0.75 are entered on the elapsed timesheet.

Click on the NavBar  $\blacksquare$  in the top right hand corner of the MyPack Home screen. Click on the Menu icon Menu.

Then follow this navigation through the menu options.

**Human Resources Systems > Manager Self Service > Time Management > Report Time > Timesheet** Once the **Timesheet Summary** panel appears, type in the employee ID number (Empl ID) or name, and date for payment entry, then click Get Employees.

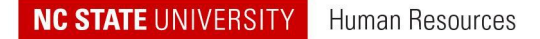

# **MyPack Portal**

#### **Report Time**

#### **Timesheet Summary**

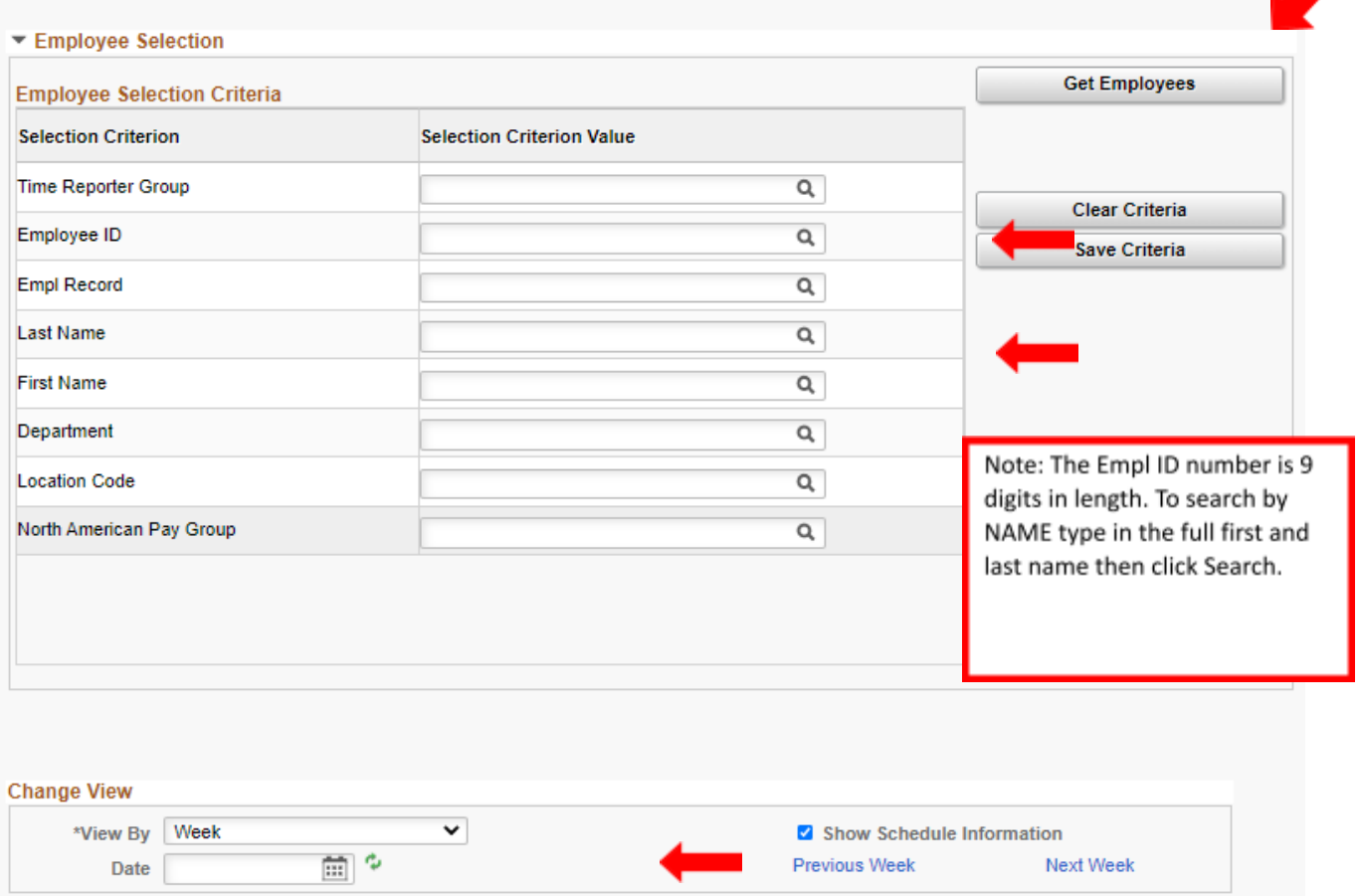

Once the employee's information has been located in Timesheet Summary, click the employee's name to open the elapsed timesheet and proceed with processing the action.

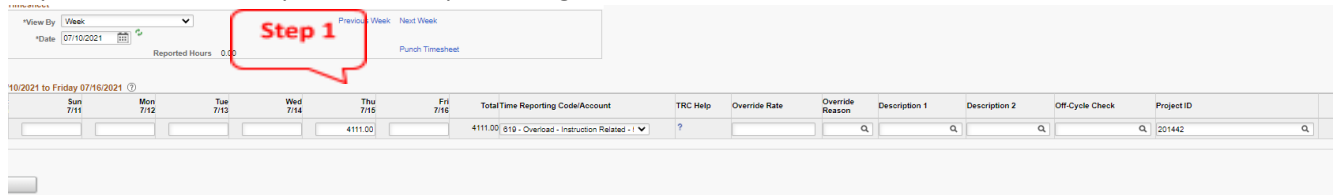

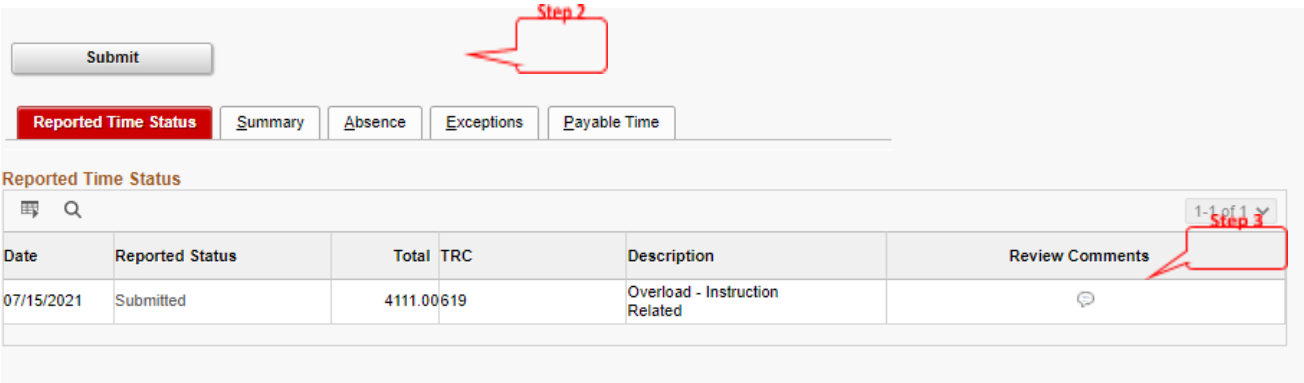

**Step 1:** Complete payment amount on the elapsed timesheet

- **Total:** enter total payment amount into one of the open fields for a date toward the end of the month
- **Time Reporting Code:** 619
- Enter Project ID for the project that the payment should be charged to

**Step 2:** Click **Submit** button above Reported Time Status to submit the payment

**Step 3:** Click the comment bubble under **Reviewer Comments** to indicate what the payment is for

## <span id="page-8-0"></span>**Entering Payments via Additional Compensation (≥0.75 FTE)**

Summer payments for faculty with a FTE equal to or greater than 0.75 are entered through the Additional Compensation system. Separate [video](https://vimeo.com/323261197) and read [along](https://hrim.hr.ncsu.edu/wp-content/uploads/sites/13/2019/03/Video-Script-for-Additional-Compensation-3.6.pdf) tutorials are available to walk you through entering payments in the system. Be sure to use one of the following TRCs, depending on the purpose and date of the payment:

### **601 – Research-Summer, 5/16-6/30**

Summer research pay to a 9-month faculty for scholarly research-related activities performed between May 16 and June 30. Generally, paid from an externally funded source (I.e. grant, contract, or project) but can be funded from internal sources. These transactions must be entered no sooner than May 1 and no later than September 30th.

### **602 – Research-Summer, 7/1-8/15**

Summer research pay to a 9-month faculty for scholarly research-related activities performed between July 1 and August 15. Generally, paid from an externally funded source (I.e. grant, contract, or project) but can be funded from internal sources. These transactions must be entered no sooner than May 1 and no later than September 30th.

### **619 – Overload-Instructional Related**

For faculty and EHRA non-faculty (9- or 12-months) performing instruction-related duties as overload beyond their contract/appointment course load and responsibilities. Includes summer startup support.

## <span id="page-9-0"></span>**Entering the Subsequent Contract**

To move the faculty member into his/her permanent role, a subsequent contract action indicating the employee's 9 month positon number will need to be entered in **Job Data** at the end of June with an effective start date of 7/1. All job data tabs will need to be reviewed to make sure the data reflects the 9 month position and contract agreement starting in the fall semester.

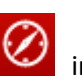

Click on the NavBar  $\Box$  in the top right hand corner of the MyPack Home screen.

Click on the Menu icon Menu.

Then follow this navigation through the menu options.

## **Human Resources Systems > Workforce Administration > Job Information > Job Data**

Once the **Job Data** panel appears then type in the employee ID number (Empl ID) or name then click Search.

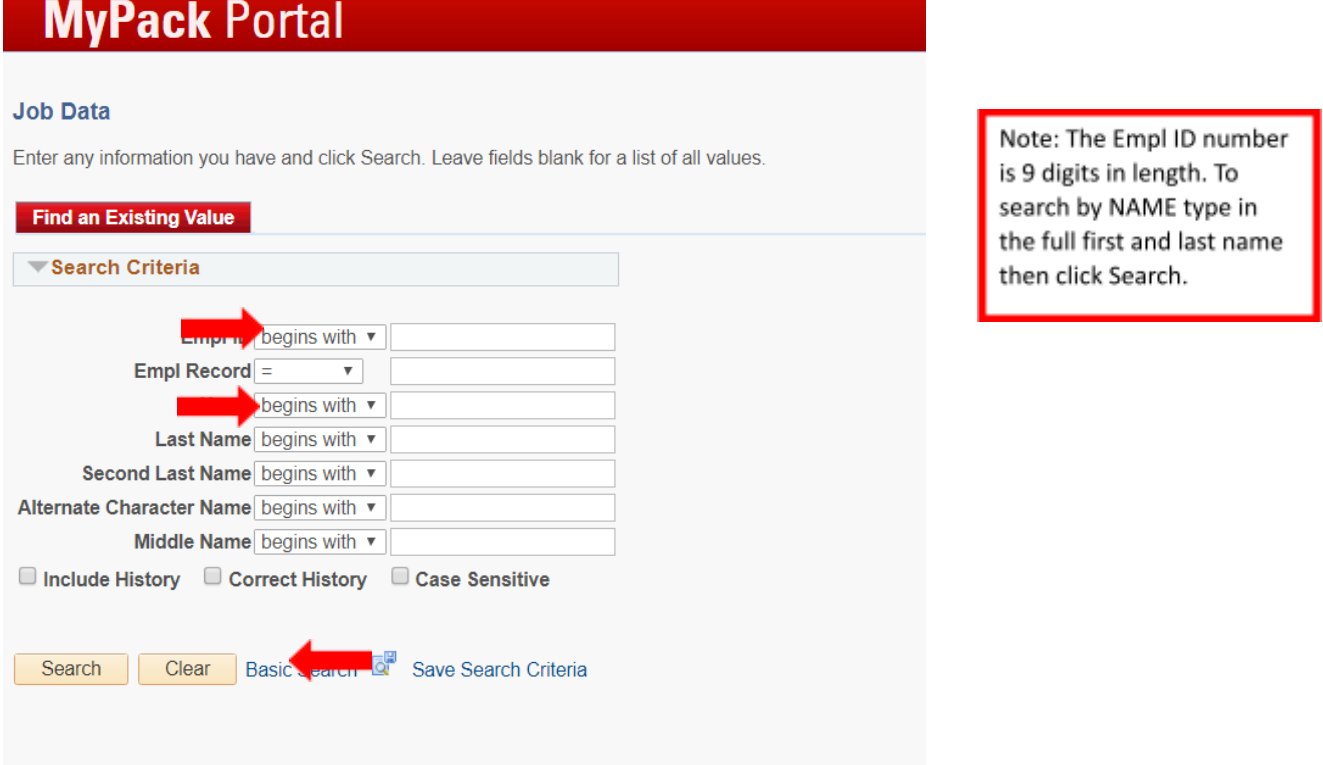

Once the employee's information has been located in Job Data, click their name to open their job data record and proceed with processing the action.

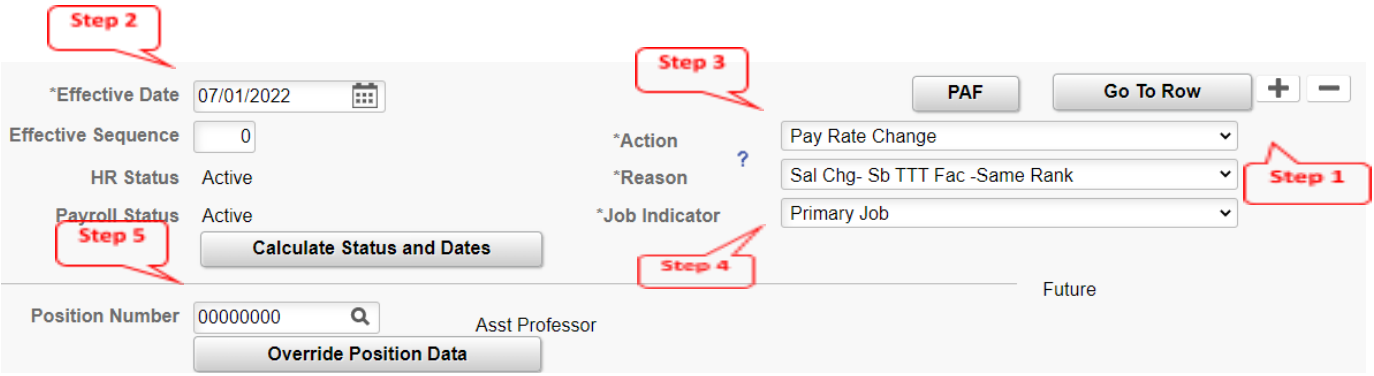

**Step 1:** click on the plus sign in the top right hand corner to add a row to Job Data

**Step 2:** the **Effective Date** will default to the current date. Update this to the new effective date of 7/1

**Step 3:** in the **Action** field, select Pay Rate Change from the drop down box

**Step 4:** in the **Reason** field, select Sal Chg- Sb TTT Fac- Same Rank from the drop down box

**Step 5:** Enter the **Position Number**

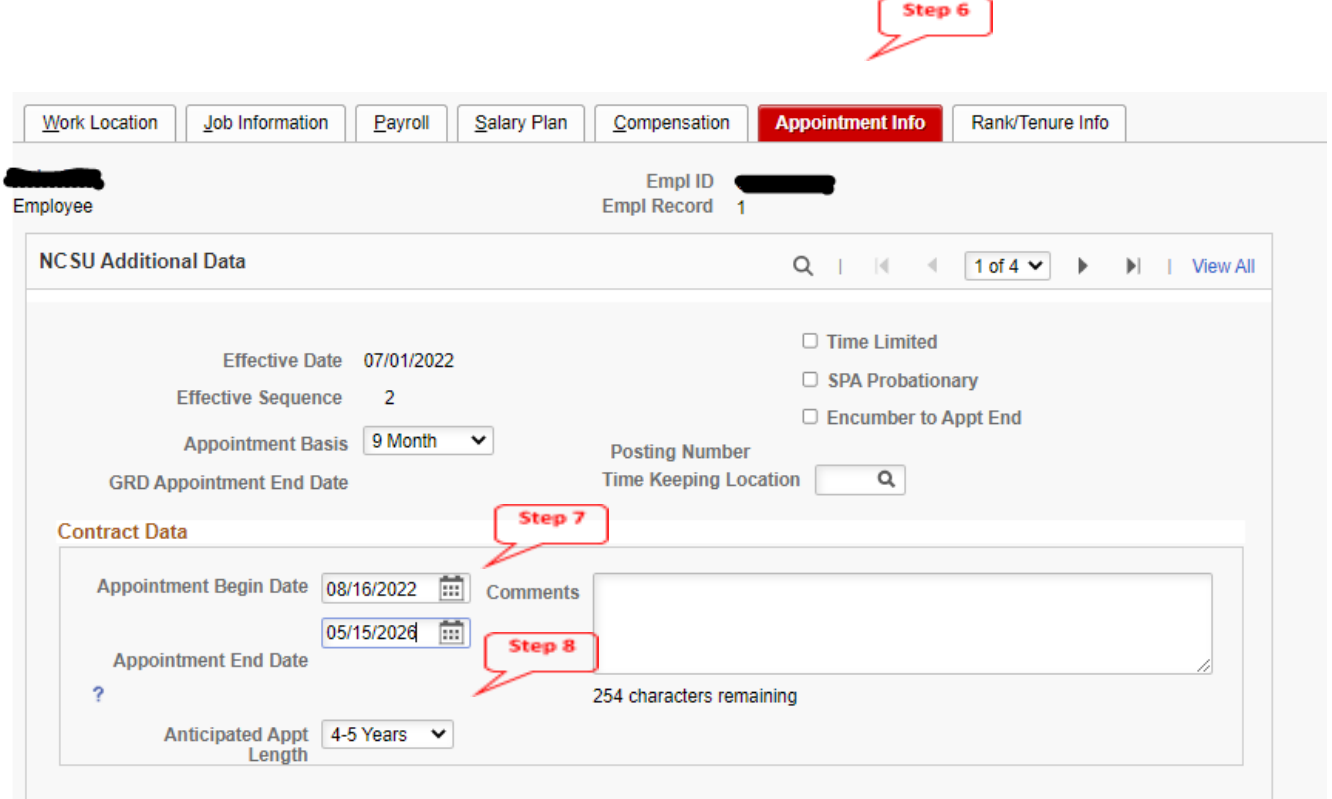

**Step 6:** Click the **Appointment Info** tab

**Step 7:** Update Appointment Begin Date and Appointment End Date

**Step 8:** Update the anticipated appointment length

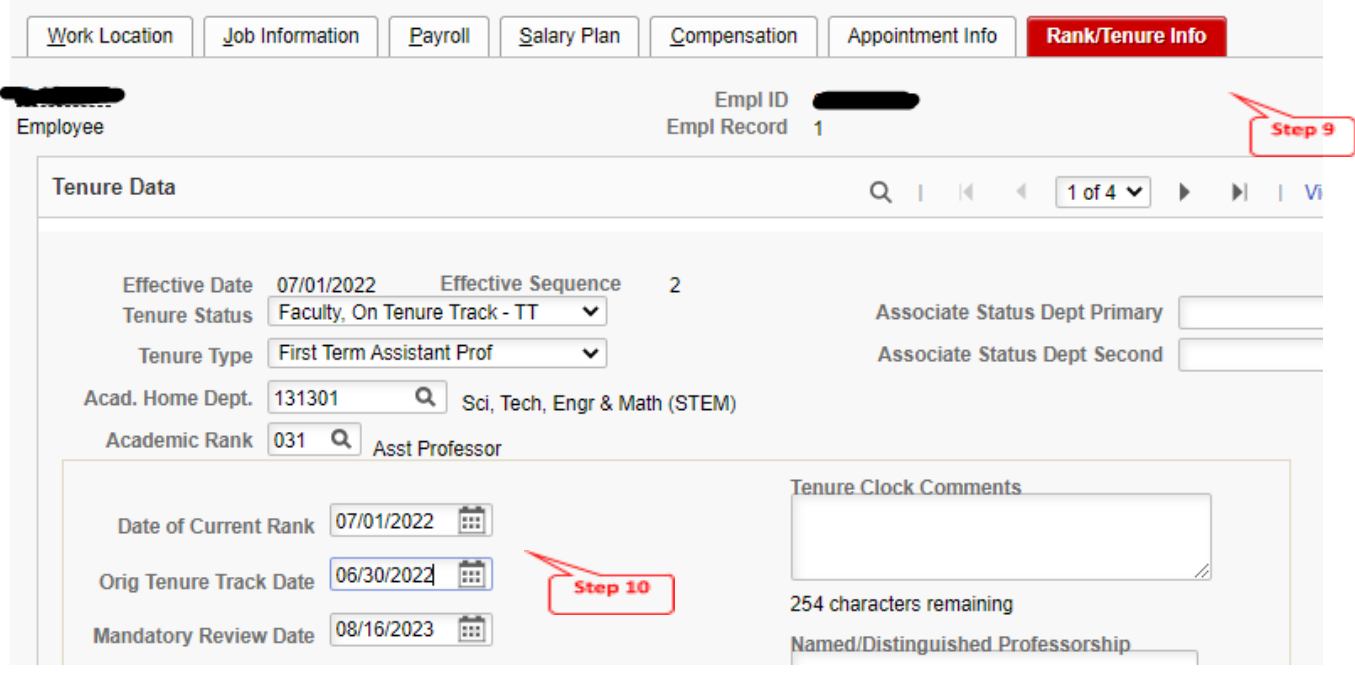

## **Step 9:** Click the **Rank / Tenure Info Tab Step 10:** Update **Date of Current Rank** to 8/16 **Step 11: Save** the action using the "Save" button in the bottom left

Once saved, the action is complete.